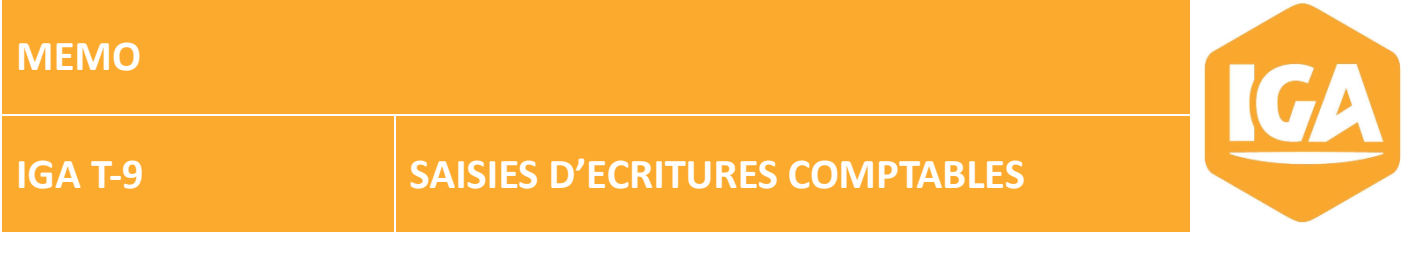

## **Sommaire**

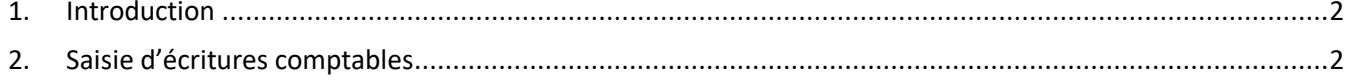

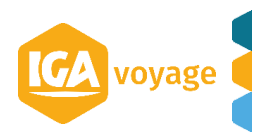

## <span id="page-1-0"></span>**1. Introduction**

Cette fonctionnalité de saisie d'écritures manuelles va vous permettre d'enregistrer des écritures manuelles en comptabilité. Cela va concerner les écritures comptables comme la saisie de frais généraux, les salaires, le loyer … Vous trouverez cette fonctionnalité dans le menu « Comptabilité », « Saisie Ecritures »

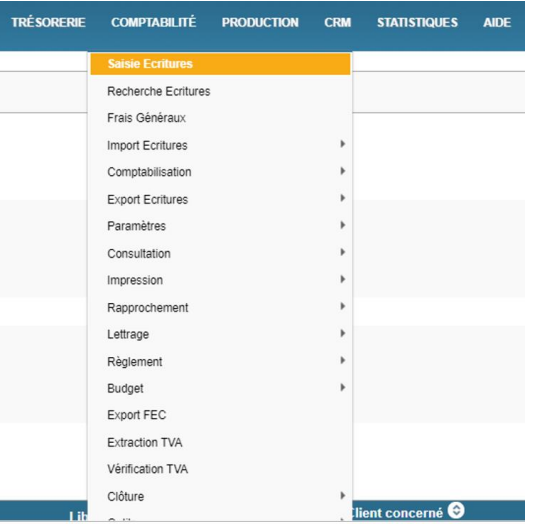

## <span id="page-1-1"></span>**2. Saisie d'écritures comptables**

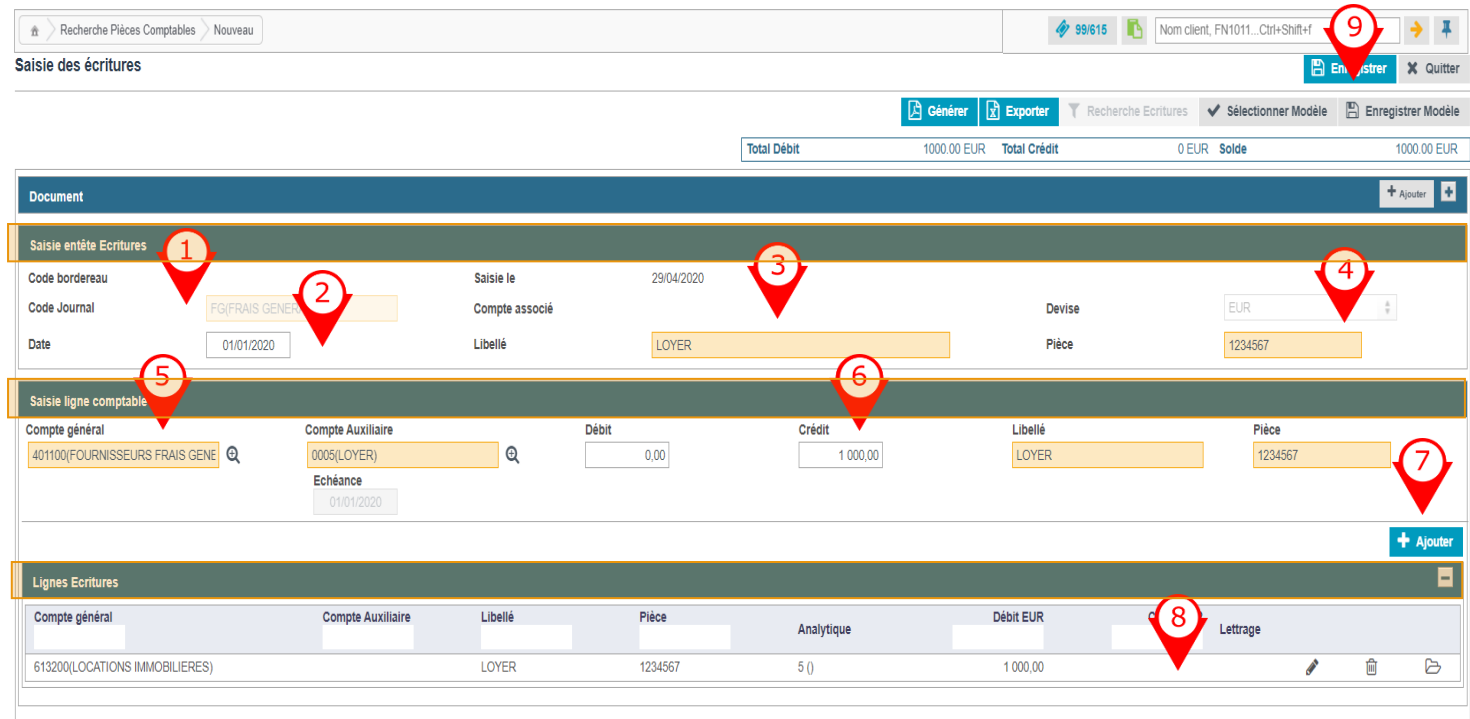

La saisie d'écritures comptables se fait à partir du remplissage de trois rubriques « Saisie entête écritures », « Saisie ligne comptable » et « Lignes écritures ».

A noter que les éléments obligatoires à remplir pour la validation de l'écriture comptable sont en surbrillance orange.

Pour la génération d'écritures comptables, il faut suivre les étapes suivantes :

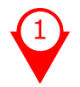

Mettre un code journal : à sélectionner par une écriture prédictive sur le champ code journal.

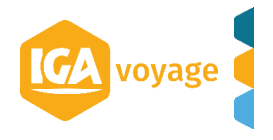

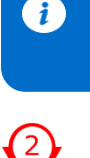

**Information / Conseil :** Pour la création d'un nouveau code journal, il faut se rendre dans le menu « Comptabilité », « Paramètres », « Gestion des journaux »

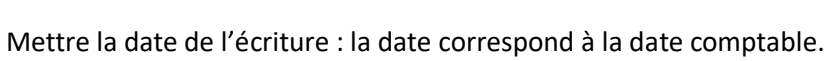

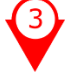

Mettre le libellé de l'écriture : il sera repris automatiquement pour toutes les lignes enregistrées.

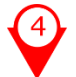

Mettre un numéro de pièce : il sera repris automatiquement pour toutes les lignes enregistrées.

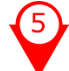

Mettre le numéro du compte : choix du compte général et auxiliaire (si besoin)

Une loupe  $\bigoplus$  au bout des champs « Compte général » et « Compte auxiliaire » permettront d'ouvrir le plan comptable général et le plan comptable auxiliaire.

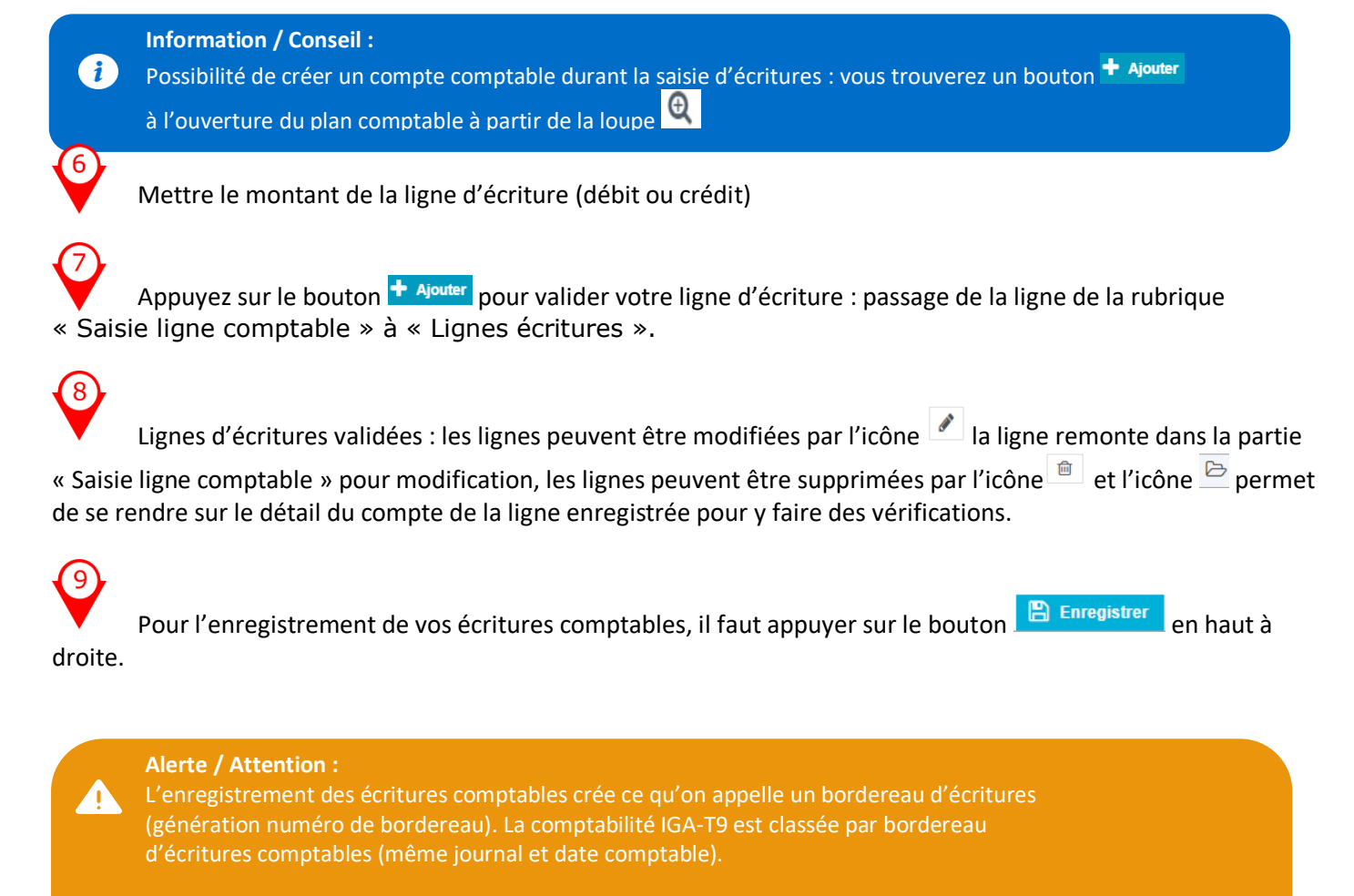

A NOTER : le brouillard d'écritures n'existe plus sur le logiciel IGA-T9. Dès l'enregistrement de votre bordereau d'écritures, les écritures manuelles seront validées en comptabilité mais des actions seront possibles sur les bordereaux comme la modification ou la suppression.

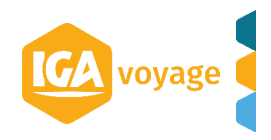

Des options sur la saisie des écritures sont disponibles :<br>Saisie des écritures

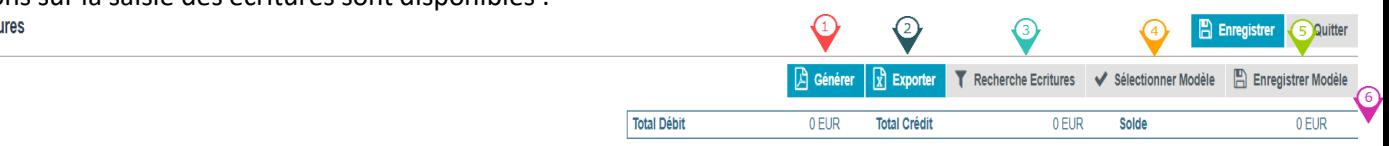

⊙ Le bouton « Générer » permet d'imprimer en PDF vos écritures comptables avant validation.

♦ Le bouton « Exporter» permet d'exporter sous Excel vos écritures comptables avant validation.

♦ Le bouton « Recherche Ecritures » permet de rechercher des écritures par divers critères en comptabilité (menu : « Comptabilité », « Recherche écritures »).

 $\bigcirc$ Le bouton « Sélectionner Modèle » permet de récupérer un modèle d'écriture enregistré par vos soins (exemple de modèle d'écriture pour amortissement de crédit, salaire …).

♦ Le bouton « Enregistrer Modèle » permet d'enregistrer un modèle d'écriture comptable.

 $\bf{O}$ Permet la vérification de l'équilibre de la partie double : total débit, total crédit et solde.

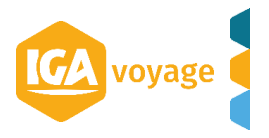